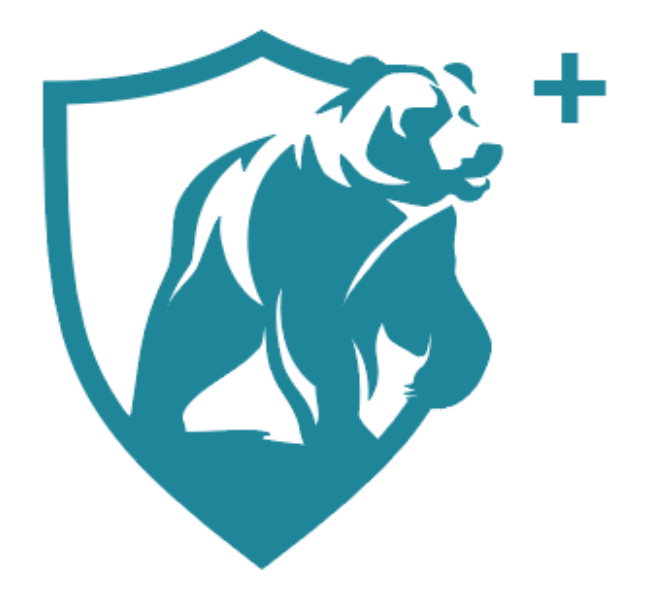

# **Lawyers' Mutual Member Benefits and LMIC+ Account Set Up**

Lawyers' Mutual Member Benefits and LMIC+ Account Set Up

Screenshot 1: From the Lawyers' Mutual homepage, click on the Member Benefits button.

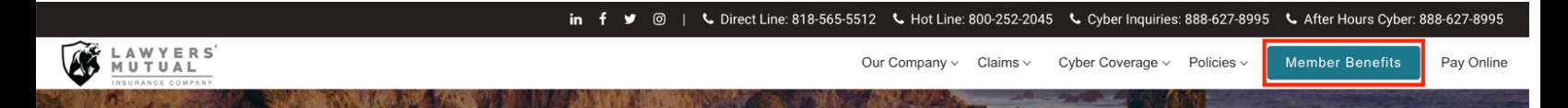

#### Screenshot 2:

After selecting the 'Member Benefits' button from the main menu, you will be redirected to the 'Member Benefits' Landing page.

The Member Benefits landing page offers you with three options.

- Review what Member Benefits has to offer.
- **Existing Lawyers' Mutual Member Login.**
- **New Member request. \***

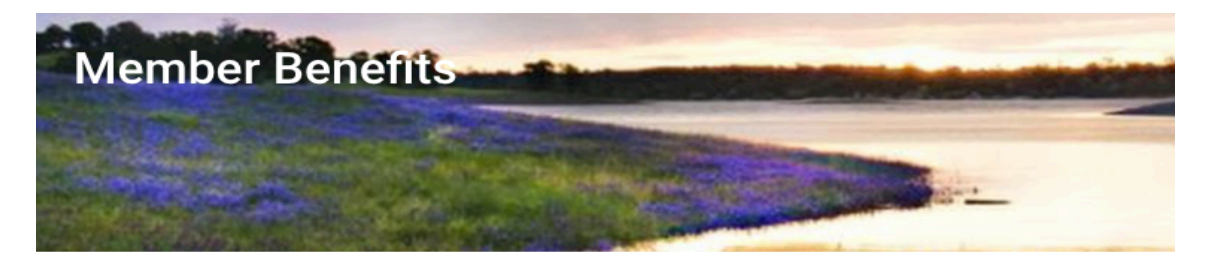

Click here to view what Member Benefits has to offer.

Existing Lawyers' Mutual Members: Sign-in with your current Lawyers' Mutual credentials. Reset your current password here. New Member? Please fill out the Member Benefits Account Registration Form here.

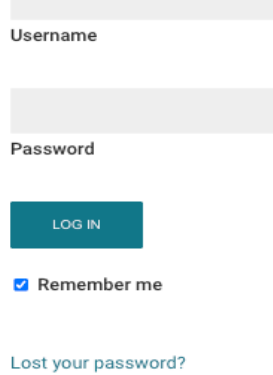

Lawyers' Mutual Member Benefits and LMIC+ Account Set Up

# Screenshot 2a:

# If you can login with existing credentials, please proceed to **page 6** for the next steps.

If you do not recall your password, please select *['Reset your current password here'](https://lawyersmutual.com/wp-login.php?action=lostpassword)*. Refer to screenshot 2b.

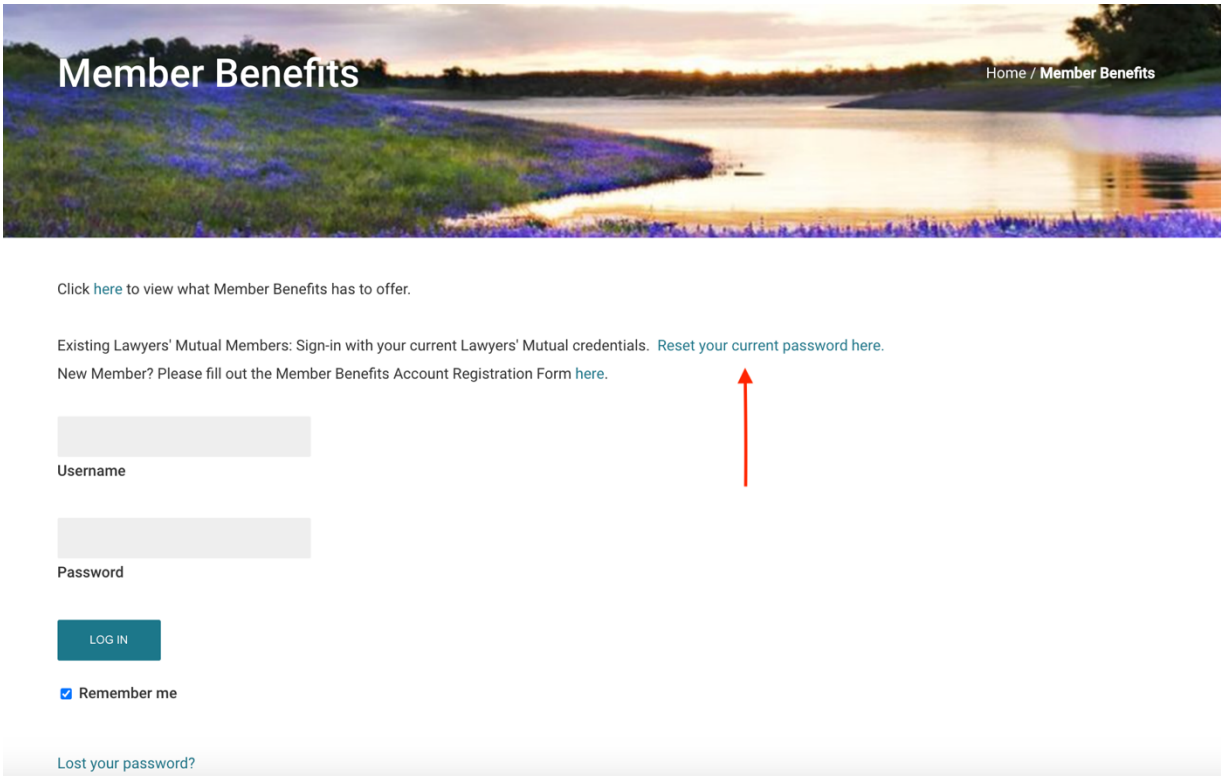

# Screenshot 2b:

An email to reset your password will be sent to your email address. Be sure to check your Spam or Junk folder.

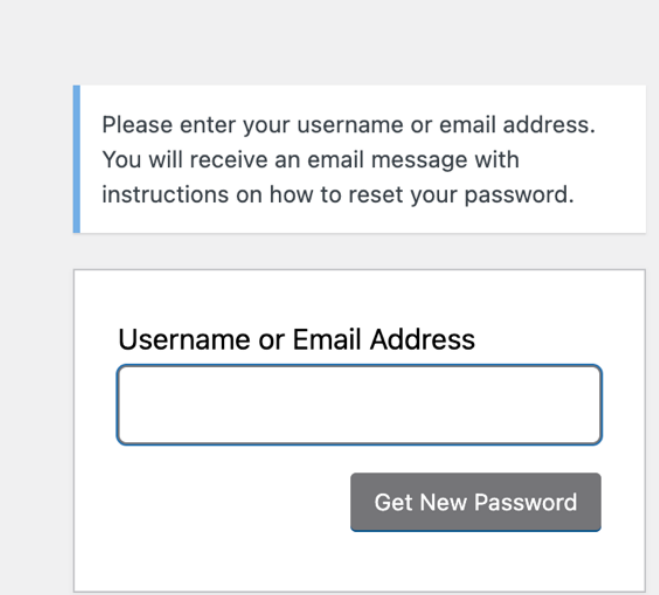

Log in

← Go to Lawyers Mutual Insurance Company

#### Screenshot 2c:

If you do not have an existing Member Benefits account with Lawyers' Mutual, please proceed to fill out the [Member Benefits Account Registration Form.](https://www.lawyersmutual.com/lmic-account-registration-form/) Refer to screenshot 2d.

Upon submitting your form, we will be in contact via email with the next steps.

#### Screenshot 2d:

Request My Account

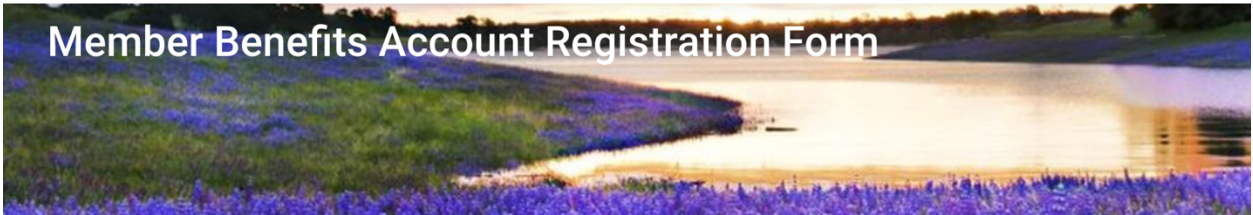

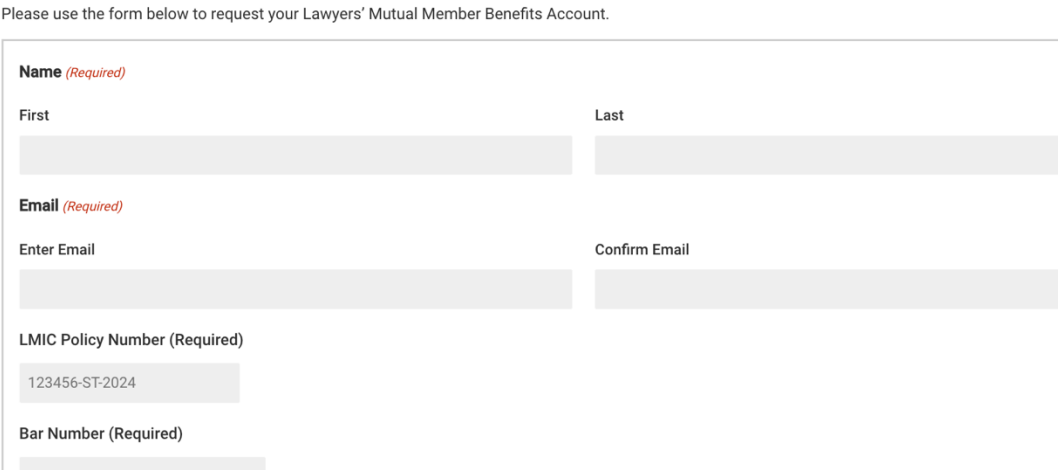

Once complete, and you have logged in with your new Lawyers' Mutual Member Benefit account credentials, you will see the following screenshot 3.

## Screenshot 3:

Click on the lefthand tile to create a new LMIC+ account. You will need to register before you can access your CLE on LMIC+.

# LMIC+ is now live...

Welcome to LMIC + the new home of Lawyers' Mutual CLE content. Click below on the 'Register for LMIC + ' tile to create a new LMIC + account. Already created an LMIC + account you can use the 'Access LMIC +' to view the full CLE library.

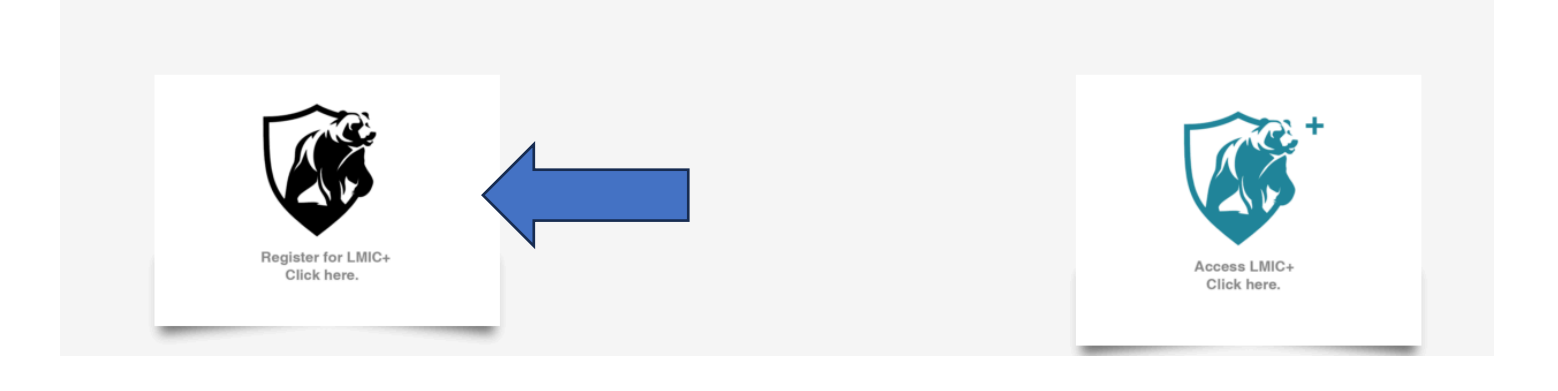

# Screenshot 4:

After clicking on the "Register for LMIC+" button, input your Lawyers' Mutual Member Benefit account credentials into the fields below.

7

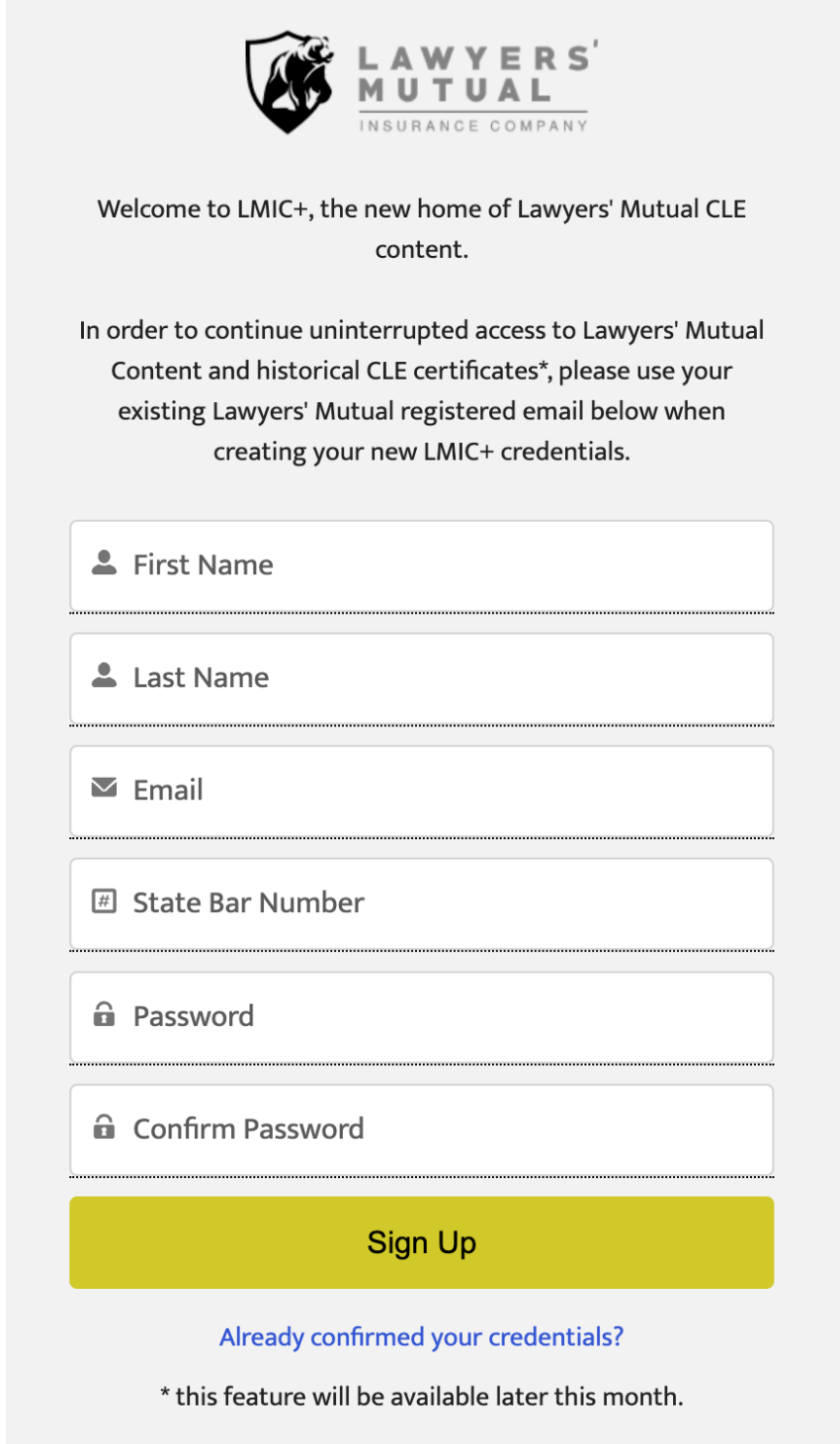

## Screenshot 5:

After signing up for your LMIC+ account, you will be redirected to the following LMIC+ landing page. Click on either "View CLEs" or "Watch My CLEs" to access your Lawyers' Mutual CLE catalog.

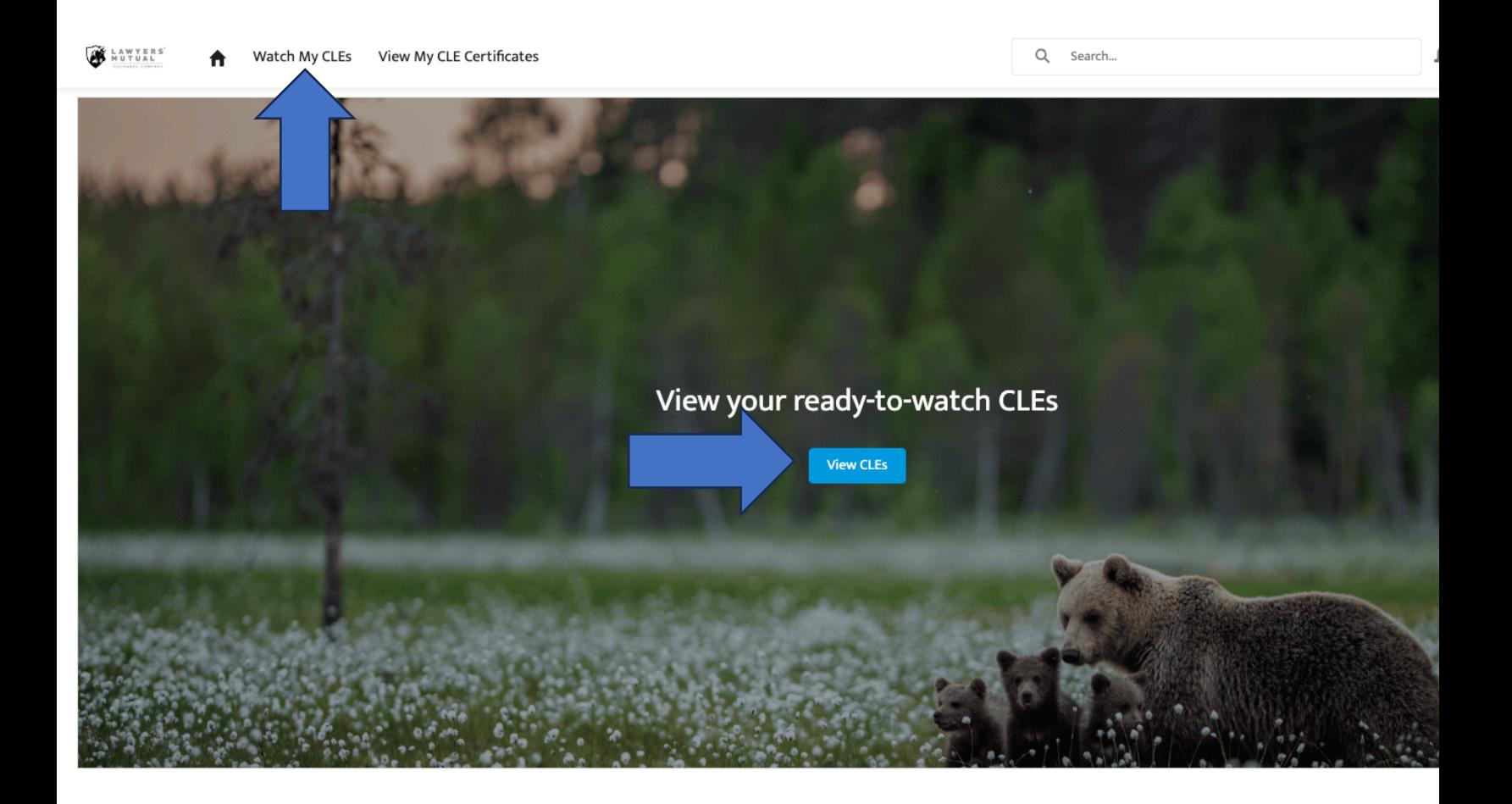

#### **LMIC+ FAQs**

Thank you to all our members for your due diligence and patience during the transition to our enhanced free CLE platform LMIC+. Your feedback is helping us improve this new system every day.

Please note the following FAQs:

#### **I'm a new Lawyers' Mutual member. How do I set up my Lawyers' Mutual member benefit account?**

Email us at: [MCLE@lawyersmutual.com](mailto:MCLE@lawyersmutual.com) with your first & last name along with your SBN to create your credentials.

#### **How do I reset my Lawyers' Mutual member benefits account password?**

Reset your Lawyers' Mutual login by sending an email to [MCLE@lawyersmutual.com](mailto:MCLE@lawyersmutual.com) with your first name, last name, and CA State Bar Number or follow the links on the Member Benefits login page.

If you're having issues loading our Member Benefits page, clear your cookies / cache from the last hour and refresh the webpage.

#### Can I share my Lawyers' Mutual member benefits login info with other attorneys at my firm?

Every attorney listed on your policy should have their own Lawyers' Mutual Member Benefits account before creating LMIC+. If this isn't the case, please email [MCLE@lawyersmutual.com](mailto:MCLE@lawyersmutual.com) to assign them a personal username and password.

#### **What's the difference between my Lawyers' Mutual member benefits password and my LMIC+ password?**

Your Lawyers' Mutual member benefits login grants you access to all your exclusive free member benefits. Your LMIC+ login gives you unlimited access to the new portal to your free Lawyers' Mutual CLE content.

#### **Can I also access BHBA OnDemand CLEs?**

Yes, all Lawyers' Mutual members have access to 25 free hours of BHBA produced OnDemand content. The good news is using your LMIC+ credentials, you can access the additional CLE content here: [BHBA.org/login.](http://bhba.org/login)

#### **How do I receive my CLE Certificates?**

When you finish completing a seminar on LMIC+, your certificate is automatically emailed to you within minutes and is also stored in your LMIC+ profile for easy access.

#### I think I've completed my CLE seminar, where's my certificate?

The State Bar rules are that CLE participatory seminars must be watched in their entirety; therefore you must watch the entire CLE to completion to receive the certificate.

#### **My compliance group is not accurate. How do I correct this?**

If you need to change the compliance group listed on your LMIC+ profile, please reach out to [CLEhelp.LawyersMutual@BHBA.org](mailto:CLEhelp.LawyersMutual@BHBA.org)

#### Who do I contact with other questions regarding LMIC+ Account Setup?

For LMIC+ account set up support, please email [CLEhelp.LawyersMutual@BHBA.org](mailto:CLEhelp.LawyersMutual@BHBA.org)

Shielding your practice is our priority. For additional questions, please reach out to us at [mbinfo@lawyersmutual.com](mailto:mbinfo@lawyersmutual.com)

*\*You must have an ac/ve in-force policy to gain access to Lawyers' Mutual member benefits.*